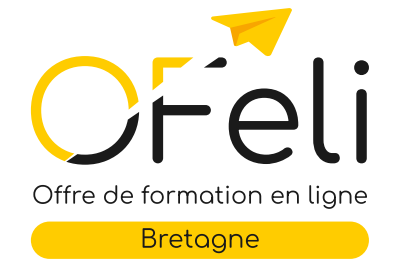

# **Saisie des référents** handicap

*Juin 2024*

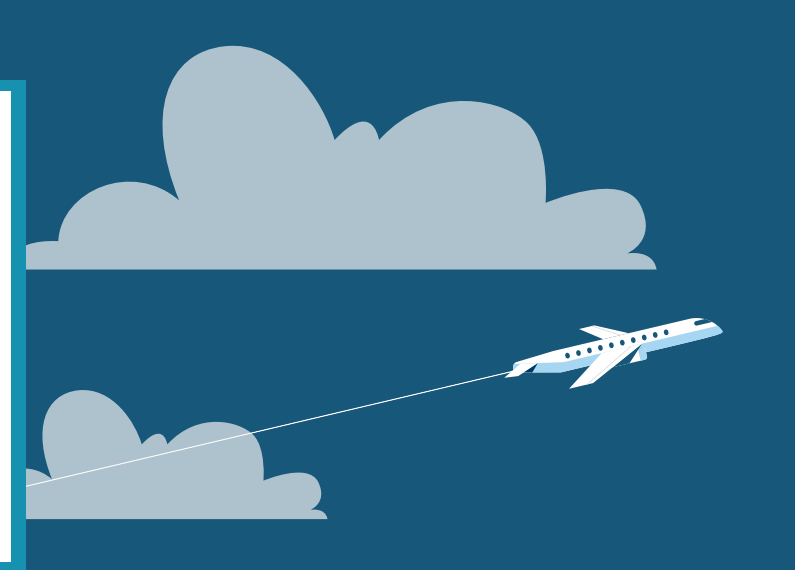

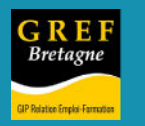

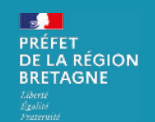

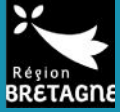

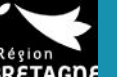

M

П

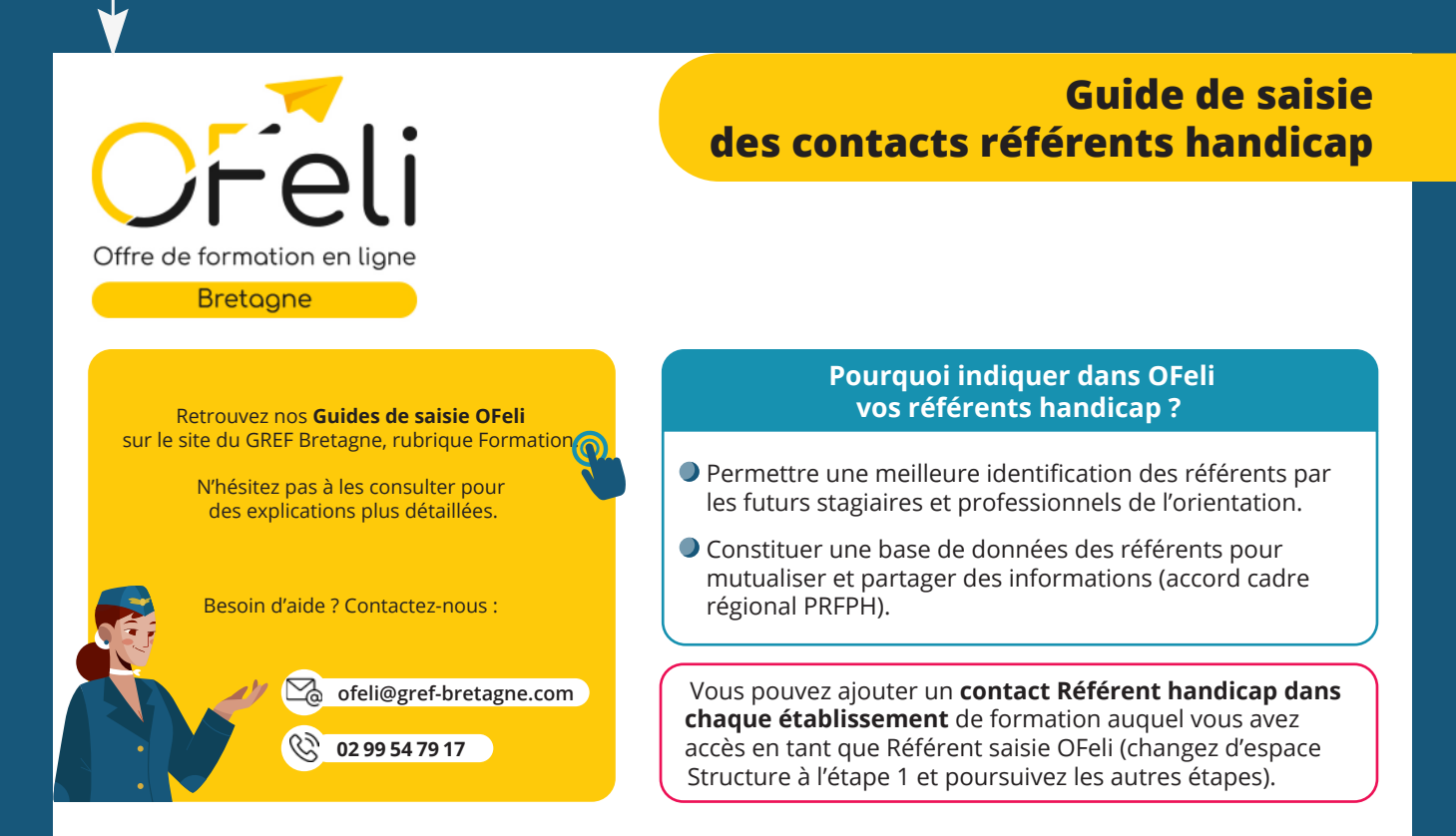

#### 1**Se connecter et sélectionner la structure à modifier**

 Si vous avez des droits de saisie sur **un seul établissement**, vous accédez directement à l'espace de cette structure.

 Si vous gérez **plusieurs établissements**, la liste déroulante de l'ensemble des organismes est située sous votre nom à droite du tableau de bord. Sélectionnez la ligne de l'organisme souhaité.

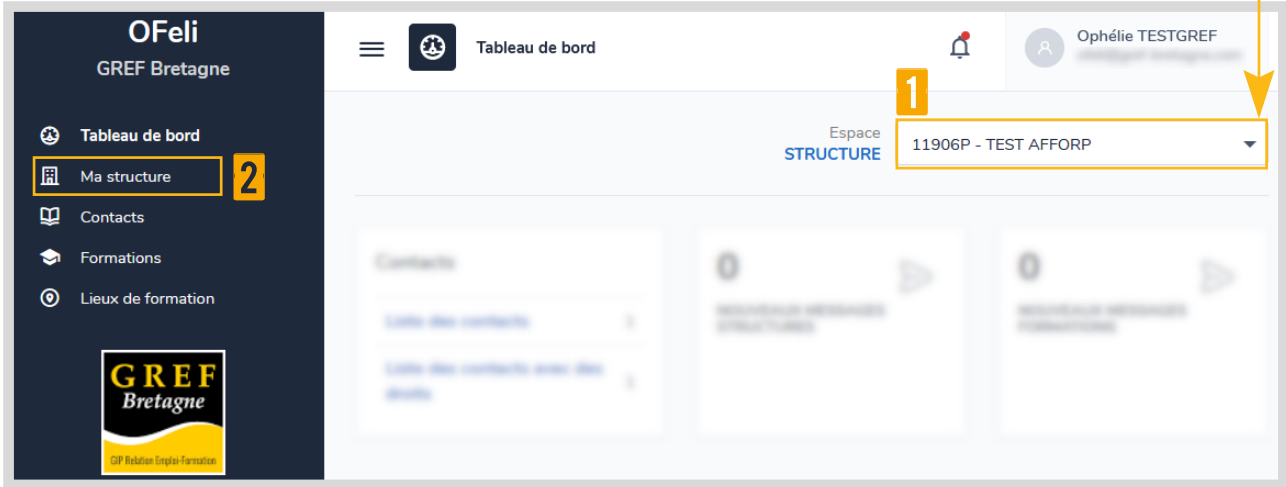

### 2 **Afficher votre fiche Structure**

Dans le menu à gauche, cliquez sur **Ma structure** pour accéder à votre fiche et aux contacts qui lui sont associés.

#### <span id="page-2-0"></span>3 **Modifier les contacts dans votre fiche Structure**

Sur votre fiche Structure, pour ajouter ou modifier un contact, cliquez d'abord sur **Demande de modification.**

#### 4 **Consulter la liste de vos contacts**

Consultez la liste de vos contacts sur votre fiche structure en cliquant sur **Contacts.** 

Dans cette liste de contacts, vérifiez si l'un d'eux comporte dans la colonne « **Type** », la mention « Référent handicap ».

#### 5a **Modifier un contact existant**

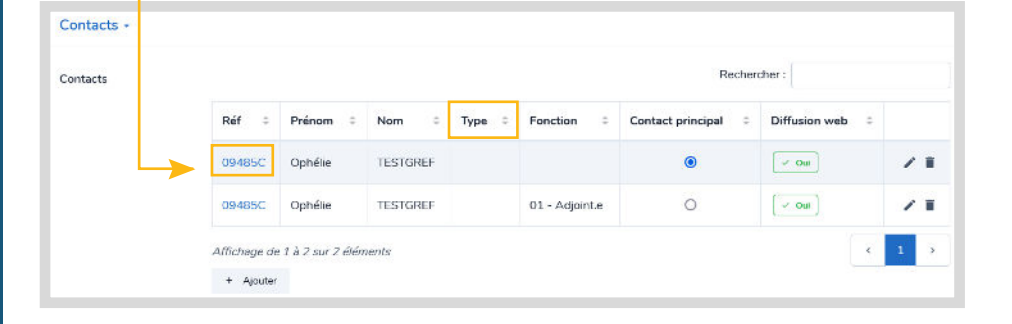

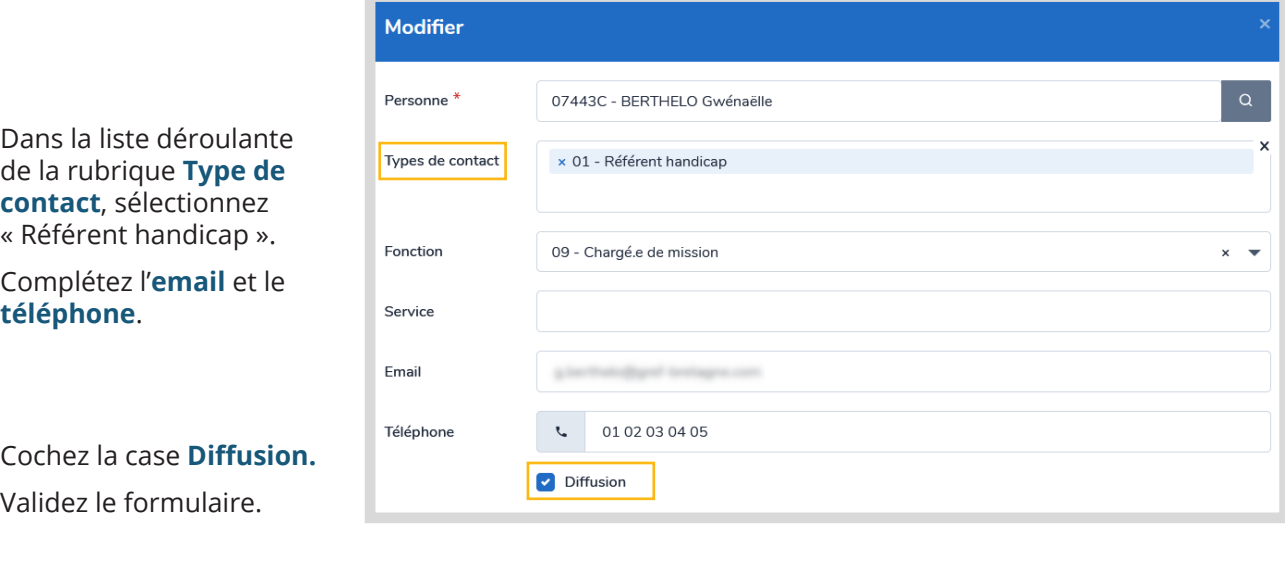

#### **Soumettez à validation la fiche Structure.**

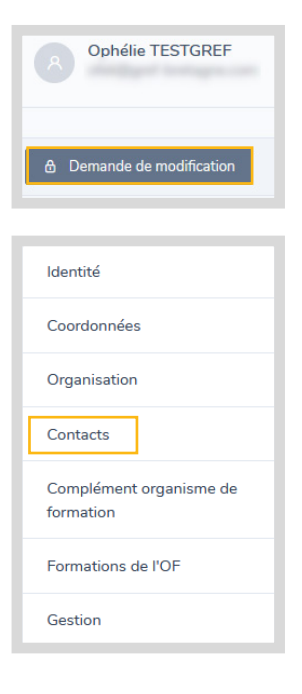

Sauvegarder le

Soumettre po

Cliquez sur la référence du contact existant pour lui attribuer le type « Référent handicap ».

**Technical** 

## 5B **Ajouter un contact**

Cliquez sur le bouton **Ajouter** sous le tableau de vos contacts.

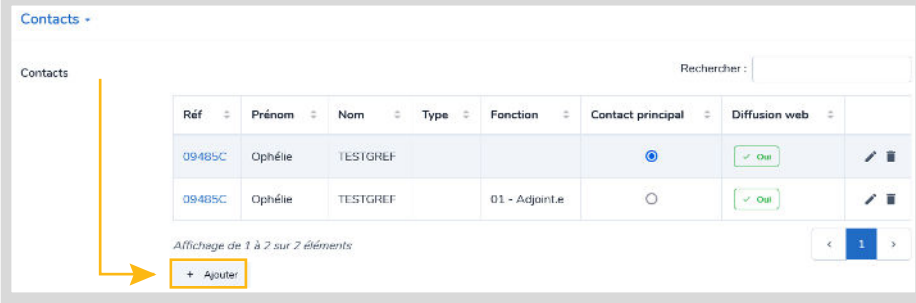

Cliquez sur la loupe.

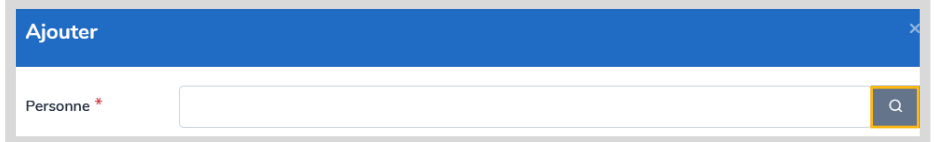

Dans la liste qui s'affiche, **vérifiez si le contact à ajouter y figure**.

 Le contact figure dans la liste des contacts : le sélectionner, valider et le modifier comme à [l'étape](#page-2-0) 5<sup>4</sup>

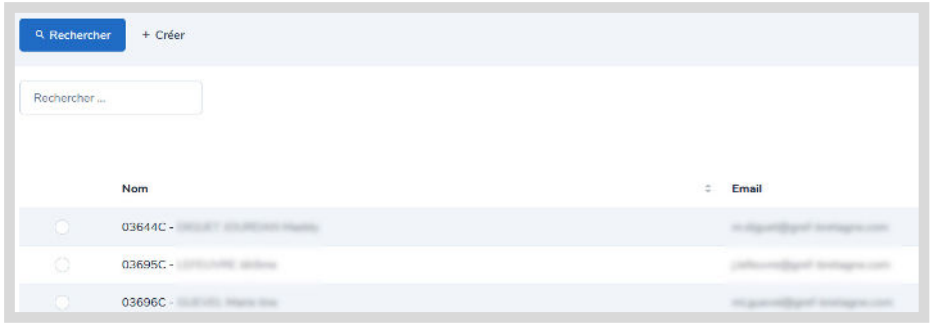

 Le contact ne figure pas dans la liste des contacts : cliquez sur le bouton **Créer**.

Complétez le formulaire de création de contact (Civilité, Nom, Prénom, email, téléphone,

adresse...) et validez le formulaire.

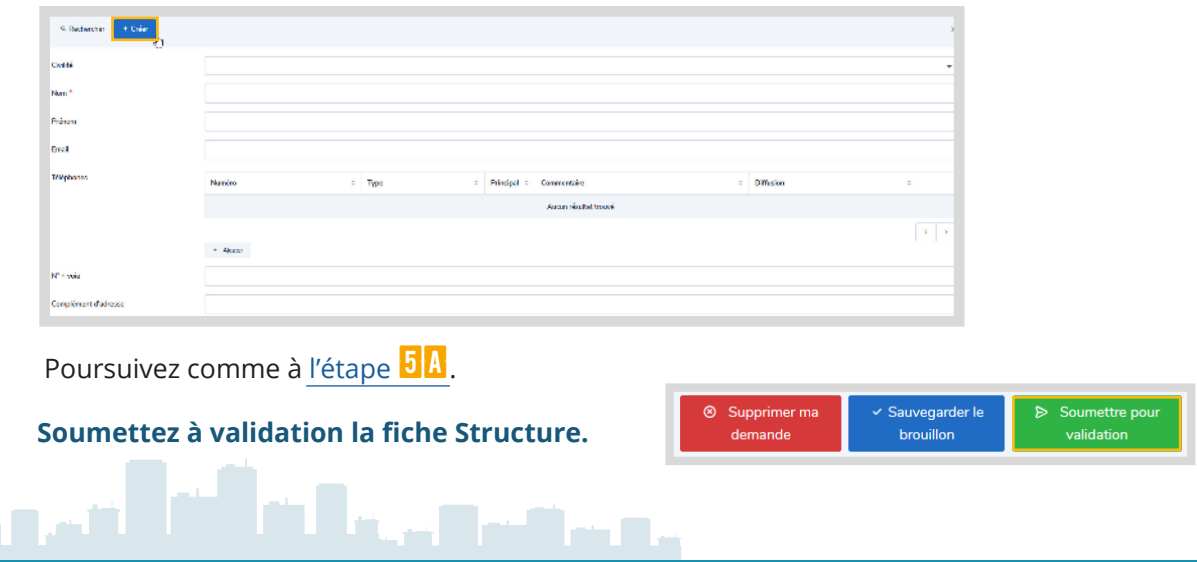